# Getting Started

Thank you for purchasing the Compaq iPAQ Connection Point CP-2E. The Connection Point is designed to easily connect your PC's to the Internet and each other using fast Ethernet technology. You can share a single Cable or DSL Internet connection throughout your home or small office. You may also share files, printers, music, images and play head-to-head games while protected behind the Connection Point's built-in firewall.

This Quick Setup Guide will lead you through initial installation and setup of your Connection Point. The guide assumes you will be installing Connection Point between your Cable or DSL Modem and a PC with an Ethernet adapter.

Please ensure you have the following before continuing with this Guide:

- > External Cable or DSL Modem with an RJ45 Ethernet port
- > Ethernet Adapter properly installed in your PC
- > CD Drive on your PC
- > Microsoft Windows 98 or higher
- > Web Browser: Internet Explorer 4.0 or higher, Netscape Navigator 6.0 or higher or MSN Explorer

Connection Point items:

- > iPAQ Connection Point CP-2E
- > Power Adapter
- > 10 ft Ethernet Cable
- > Utility CD including User Guide
- > Limited Warranty Information
- **Note:** If you are running Internet sharing software on this PC, it must be removed now in order for Connection Point to operate properly. Consult your Internet connection sharing software's documentation for removal.

# Hardware Installation

#### Install Hardware

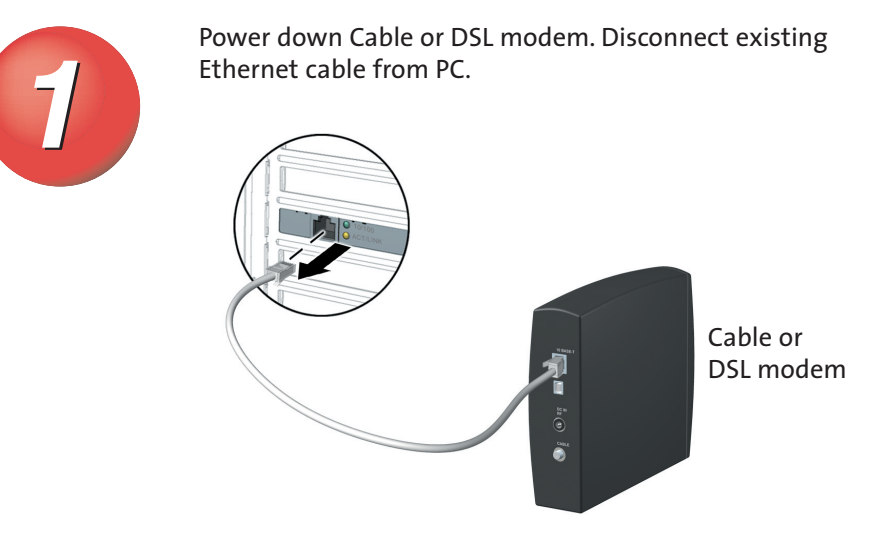

Connect to the CP-2E port labeled "Internet".

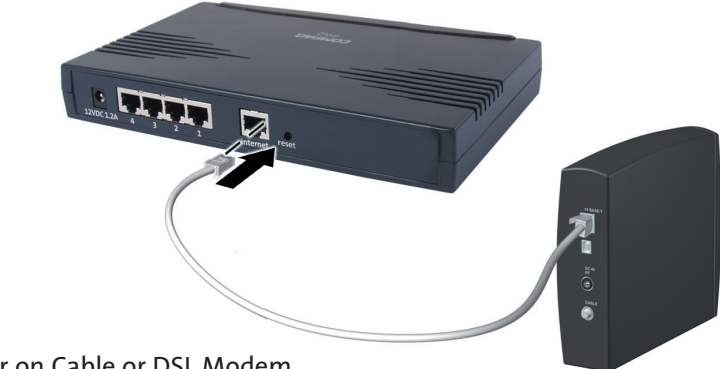

Power on Cable or DSL Modem.

#### Install Hardware

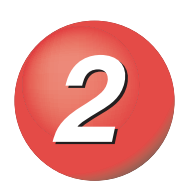

Connect one end of the supplied Ethernet cable to the CP-2E port labeled "1" and the other end to the existing Ethernet port on your PC.

Plug in Connection Point power adapter.

The Power LED and LAN 1 Link light on the front panel should turn on immediately. Other LED's may turn on as well.

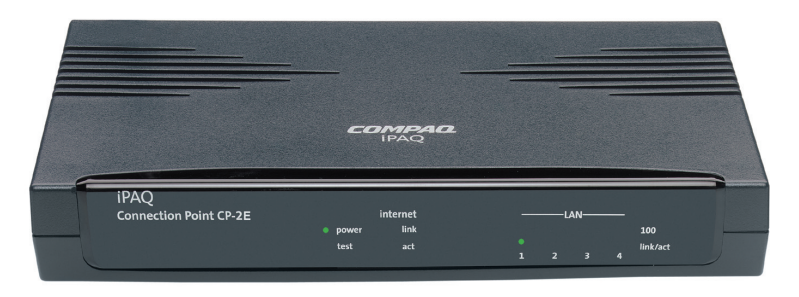

### PC Client Setup Windows XP Setup

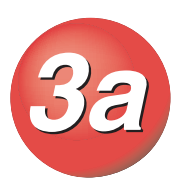

Windows XP automatically configures itself to connect to CP-2E. If you are having problems connecting to the network, verify the client setup by following the steps below:

From the taskbar, select **Start > Control Panel**. Double-click the **Network Connections** icon. Double-click the icon for the individual connection you wish to configure. Click **Properties**.

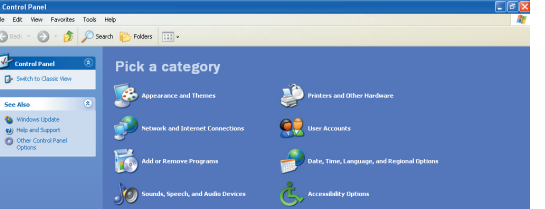

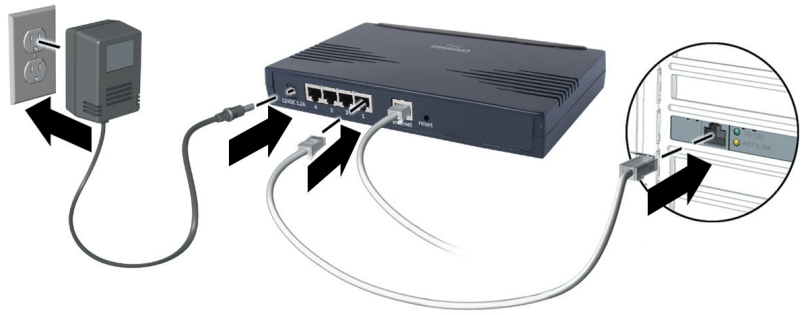

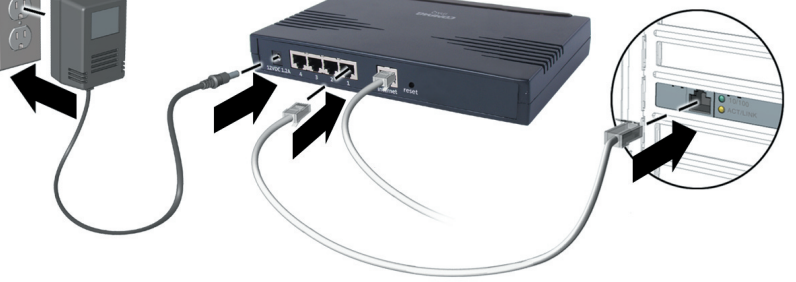

Select **Internet Protocol (TCP/IP)** from the list. Components checked are used by this connection. **Click Properties**.

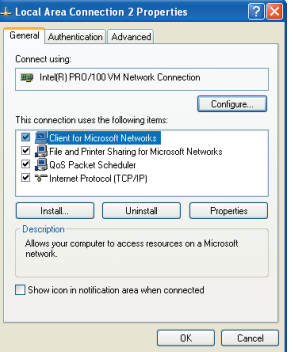

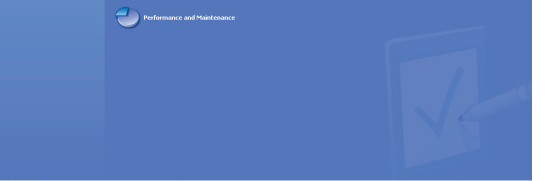

Click the **Obtain an IP address automatically** radio button. Click the **Obtain DNS server address automatically** radio button. Click **OK**. The Network Connection Properties window is displayed. Click OK.

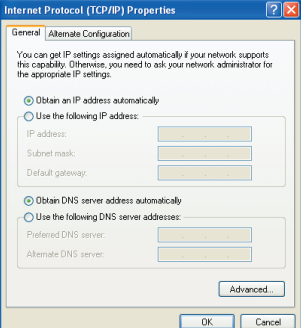

In the list of installed network components on the Configuration tab, double-click **TCP/IP**. If more than one TCP/IP entry is listed, select the entry for the network adapter you will use to connect to the Connection Point CP-2E. The TCP/IP Properties window is displayed.

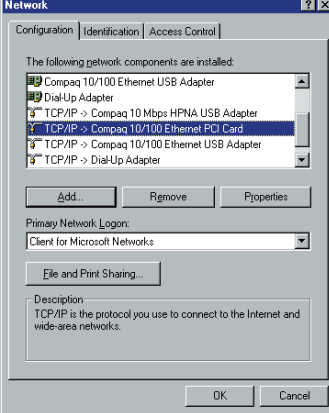

**(Please refer to the User Guide for information on setting up Windows 2000 and NT 4.0 clients.)**

From the taskbar, select **Start > Settings > Control Panel**. Double-<br>click the **Network** icon. The Network window is displayed.

Click the **IP Address** tab. Click the **Obtain an IP address automatically** radio button. Click **OK**. The Network window is displayed again. Click **OK**. Restart the PC to complete the process.

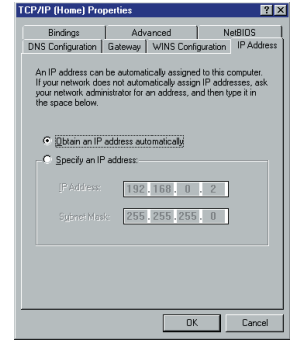

**Note:** You must restart your PC before continuing, even if you are not prompted to reboot.

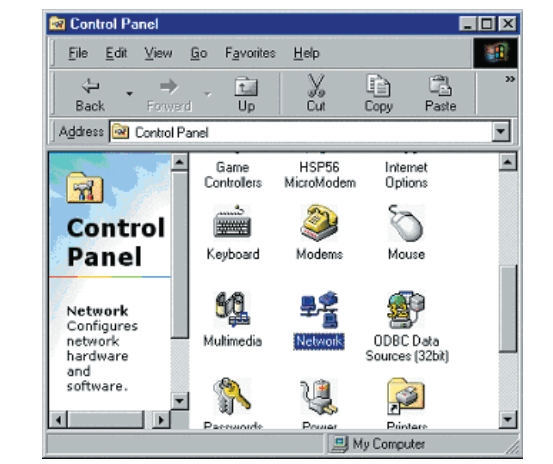

### PC Client Setup Windows 98 and ME Setup

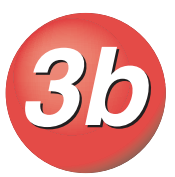

Choose "Install Firmware Update Utility" and follow the wizard instructions. This utility will be used for emergency system recovery.

Choose Product Registration. Register your Connection Point for complete prod-

#### uct support.

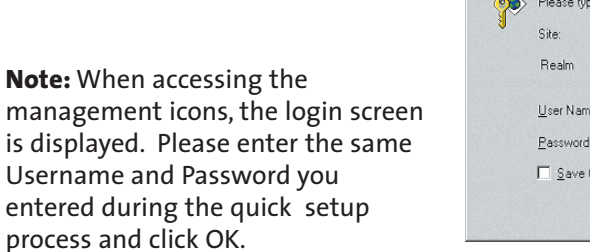

**Enter Network Password**  $2|X|$ vour user name and passw 19216811 Connection Point CP-2W vord in your password list s pass  $OK$ Cancel

Congratulations! Your Connection Point is installed and functioning. It is providing firewall protection to your home or small office network as you share Internet access, files, printers, music, images and play head-to-head games. Please consult the User Guide to bring additional clients onto your network.

For Connection Point support see the trouble shooting portion of the User Guide or visit www.compaq.com/support/files.

## Finish Installation

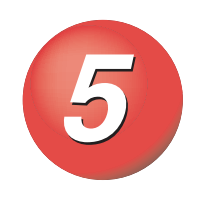

## Connection Point Setup Access CP-2E

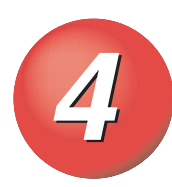

Bring up your computer's web browser, such as Microsoft Internet Explorer or Netscape Communicator. Type **cp.home** in the address area and press enter. You may also type in **192.168.1.1**, which is the base address of CP-2E. The Quick Setup Wizard will begin.

> Click the Refresh button on your web browser to verify that Internet Connection reads **Connected** (in green print). Proceed to Step 5 if you are connected. If not, click the **Help/Troubleshooting** icon on the Home Page, or see MAC Spoofing in Chapter 5 of the *iPAQ Connection Point CP-2E User Guide.*

Follow the directions presented in the Quick Setup Wizard. Click **OK** when the Completed screen is displayed. CP-2E will automatically reboot and the **Home Page** will be displayed.

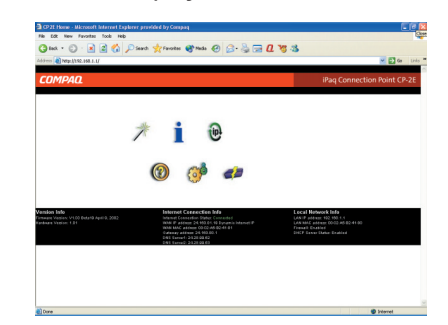

iPAQ Connection Point CP-2E Getting Started Guide

*Simplify Your Life, Connect Your World*

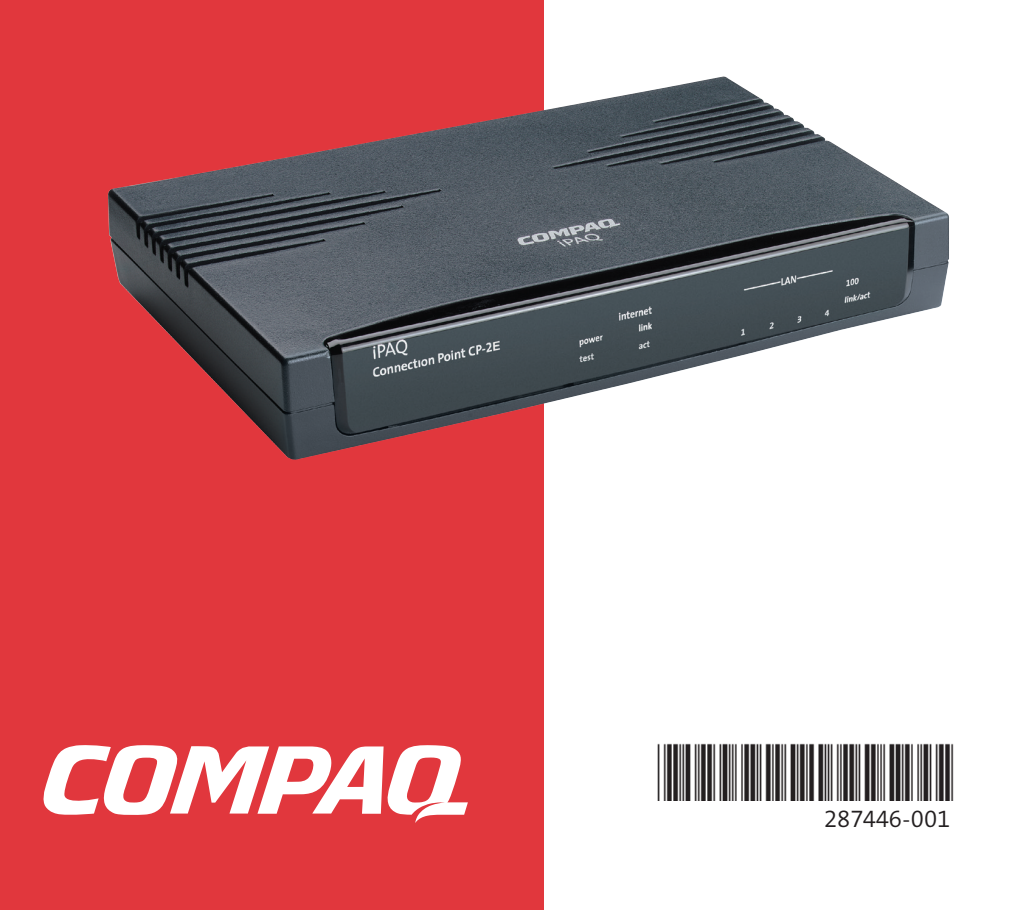

© 2002 Compaq Information Technologies Group, L.P. Compaq, the Compaq logo, iPAQ, and Connection Point are trademarks of Compaq Information Technologies Group, L.P. in the U.S. and/or other countries. Microsoft and Windows are trademarks of Microsoft Corporation in the U.S. and/or other countries. All other product names mentioned herein may be trademarks of their respective companies.

Compaq shall not be liable for technical or editorial errors or omissions contained herein. The information is provided "as is" without warranty of any kind and is subject to change without notice. The warranties for Compaq products are set forth in the express limited warranty statements accompanying such products. Nothing herein should be construed as constituting an additional warranty.

Load CD into CD-ROM.

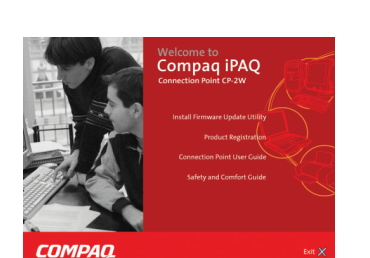

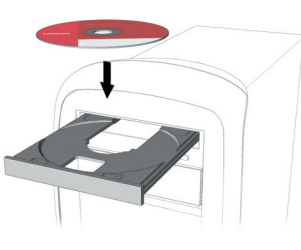